IIF indicators ES02 salbutamol inhaler carbon emissions Emis Web Search User Guide

1. Open EMIS Web and go to Reporting> Population Reporting

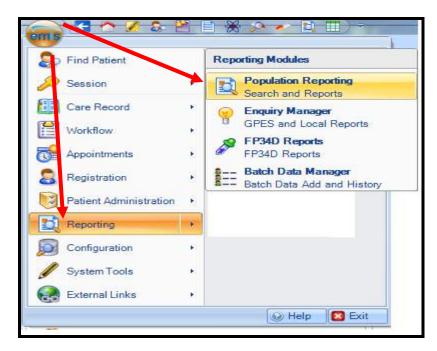

2. Select the folder within population reporting in which you wish to save your search and click on 'Import'.

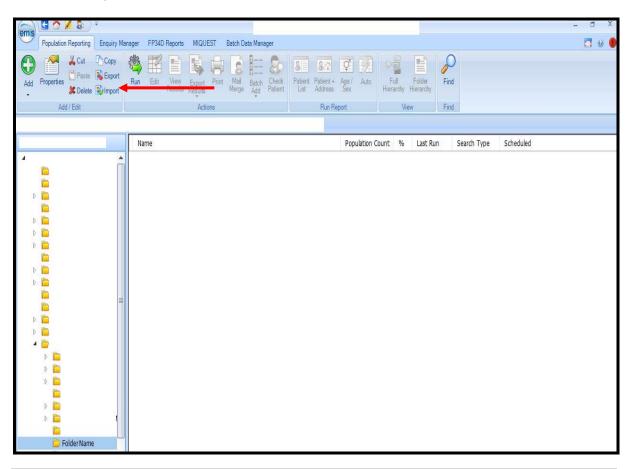

3. The following screen will appear. The 'Enquiry Document' is the search that you want to import, click on ....

| Enquiry Document Imp | port       | × |
|----------------------|------------|---|
| Enquiry Document     |            |   |
| Destination Folder   | rescQIPP . |   |
| Enquiry Document     | t          |   |
|                      |            |   |
|                      |            |   |
|                      |            |   |
|                      |            |   |
|                      |            |   |
|                      |            |   |
|                      |            |   |
|                      |            |   |
|                      |            |   |
|                      |            |   |
|                      |            |   |
|                      |            |   |
|                      |            |   |
|                      |            |   |
|                      |            |   |
|                      | OK Cancel  |   |
|                      |            |   |

4. Select the search file and then click 'Open'.

| Open                                          |                               |               |                |               |              |          |          |                  |             | ×           |
|-----------------------------------------------|-------------------------------|---------------|----------------|---------------|--------------|----------|----------|------------------|-------------|-------------|
| $\leftarrow \rightarrow \cdot \cdot \uparrow$ | « Investment and I            | mpact Fund    | 1 → Emis V     | Veb Searches  | ~            | Ō        | ,₽ Se    | arch Emis V      | Veb Searche | es          |
| Organise 💌                                    | New folder                    |               |                |               |              |          |          |                  | •           | 0           |
|                                               | ▲ Name                        |               |                |               | ^            |          |          |                  |             | Date r      |
|                                               | L IIF india                   | cators ES02 S | Salbutamol Inl | haler Carbon  | Emissions Em | is Web S | earch    |                  |             | 03/11/      |
|                                               | ~ <                           |               |                |               |              |          |          |                  |             | >           |
|                                               | File <u>n</u> ame: IIF indica | ators ES02 Si | albutamol Inh  | aler Carbon E | missions Emi | s We ∨   | Xml File | es (*.xml)<br>en | Cancel      | <b>&gt;</b> |

5. On this screen click 'OK'.

| Enquiry Document Ir                                     | nport                                                                                                    |                                                                          |       |                                                                       | × |  |  |
|---------------------------------------------------------|----------------------------------------------------------------------------------------------------|--------------------------------------------------------------------------|-------|-----------------------------------------------------------------------|---|--|--|
| Enquiry Document                                        | M:\Medicines Management\Clinical Systems\PrescQIPP\Commissioned work\Investment and Impact Fund Carbon Footprint\Emis Web |                                                                          |       |                                                                       |   |  |  |
| Destination Folder                                      | Inhaler Carbon Footprint                                                                                                  |                                                                          |       |                                                                       |   |  |  |
| Enquiry Docume                                          | Enquiry Document                                                                                                    |                                                                          |       | IIF indicators ES02 Salbutamol Inhaler Carbon Emissions Emis Web Sear |   |  |  |
| IIF indicators ES02 Salbutamol Inhaler Carbon Emission: |                                                                                                    | Parent Population Currently registered patients Date Created 03-Nov-2021 |       |                                                                       |   |  |  |
|                                                         |                                                                                                    | Definition                                                               |       |                                                                       |   |  |  |
|                                                         |                                                                                                    | [ Rule 1 in final r                                                      | esult | If Rule Failed : Exclude from final result                            |   |  |  |
|                                                         |                                                                                                    |                                                                          |       | Patients with Medication Issues where:<br>the Date of Issue is after  |   |  |  |
|                                                         |                                                                                                    |                                                                          |       | 1 year before the search date                                         |   |  |  |
|                                                         |                                                                                                    |                                                                          |       | and the Drug is Ventolin Evohaler, etc                                |   |  |  |
|                                                         |                                                                                                    |                                                                          |       |                                                                       |   |  |  |
|                                                         |                                                                                                    |                                                                          |       |                                                                       |   |  |  |
|                                                         |                                                                                                    |                                                                          |       |                                                                       |   |  |  |
|                                                         |                                                                                                    |                                                                          |       |                                                                       |   |  |  |
|                                                         |                                                                                                    |                                                                          |       |                                                                       |   |  |  |
|                                                         |                                                                                                    |                                                                          |       |                                                                       |   |  |  |
|                                                         |                                                                                                    |                                                                          |       |                                                                       |   |  |  |
|                                                         |                                                                                                    |                                                                          |       |                                                                       |   |  |  |
|                                                         |                                                                                                    |                                                                          |       |                                                                       |   |  |  |
|                                                         |                                                                                                    | 1                                                                        | _     |                                                                       |   |  |  |
|                                                         |                                                                                                    |                                                                          |       | OK Cancel                                                             |   |  |  |

6. The searches will appear in your folder as shown below.

| Population Reporting Enquiry M                                      | anager FP34D Reports SNO | MED CT inactive codes |                                    |                          |
|---------------------------------------------------------------------|--------------------------|-----------------------|------------------------------------|--------------------------|
| Add Properties & Cut Copy<br>Properties & Export<br>& Delete Import | Run Edit View Expor      | Print Maria Batch Add | Patient + Age / Auto               | Full Folder<br>Hierarchy |
| Add / Edit                                                          | Ac                       | ions                  | Run Report                         | View Fin                 |
| BBS IT Services - Enterprise Sear                                   |                          |                       | naler Carbon Emissions Emis Web Se | Population Count         |

7. The searches are now ready for you to run.